# TreeSnatcher Plus

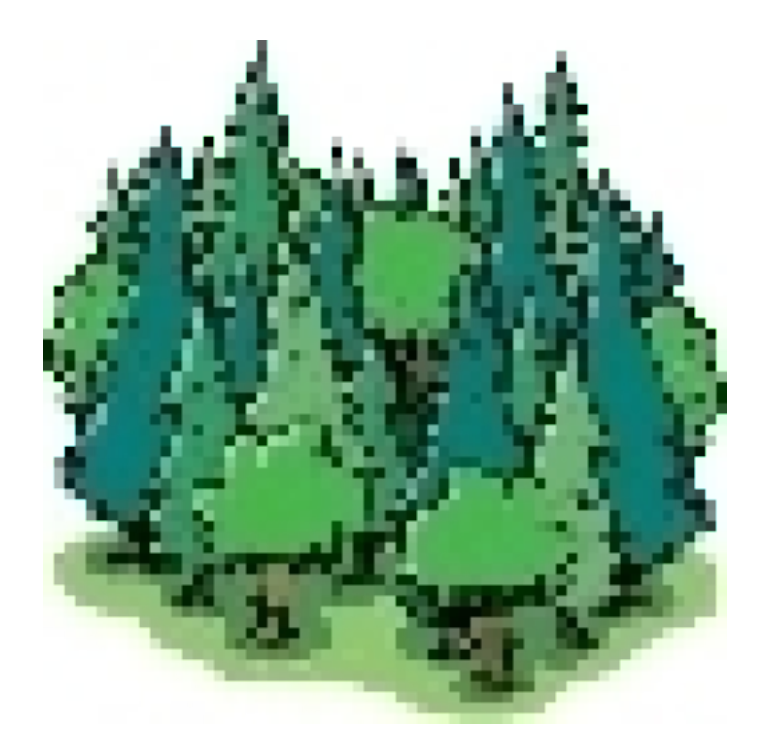

## Tutorial 4 Manipulating trees

All images are copyrighted by their respective owners. If you are the owner of one of the images and wish it to be removed from these documents, please inform us.

### What we want

Please load the snapshot for tutorial 4.

We would like to remove a part from the tree and append a new branch.

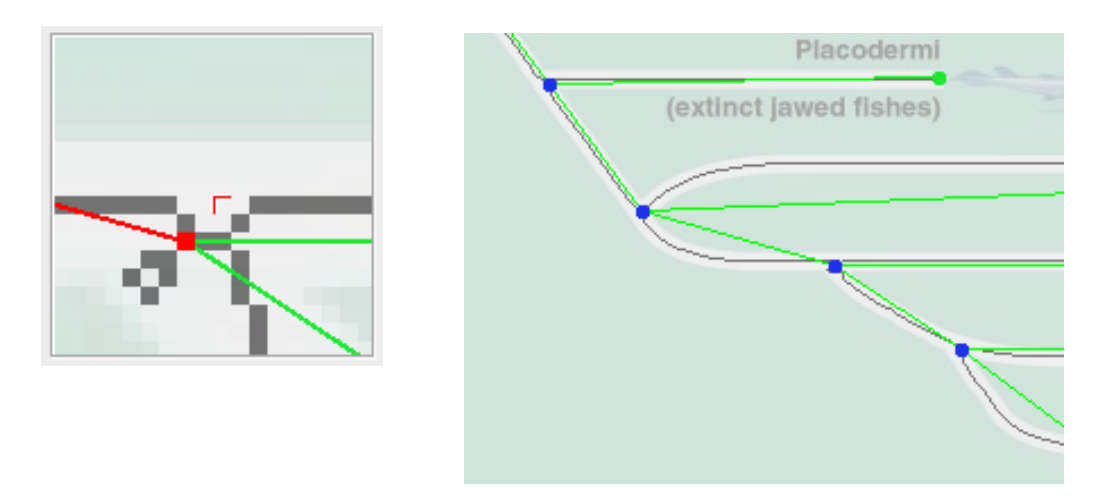

Locate the position shown in the magnifier:

Some foreground pixels are redundant but were ignored by the path finding algorithm. For the determination of branches and branch lengths TreeSnatcher Plus must identify the shortest paths between each pair of nodes.

Select Check Linked Branches. In this view, you can watch the foreground paths that emerge from the selected node. In the example, the paths around the suspicious node visible in the magnifier are short and without detours. If you encounter a path with detours, correct the pixels before you reuse Calculate Branches.

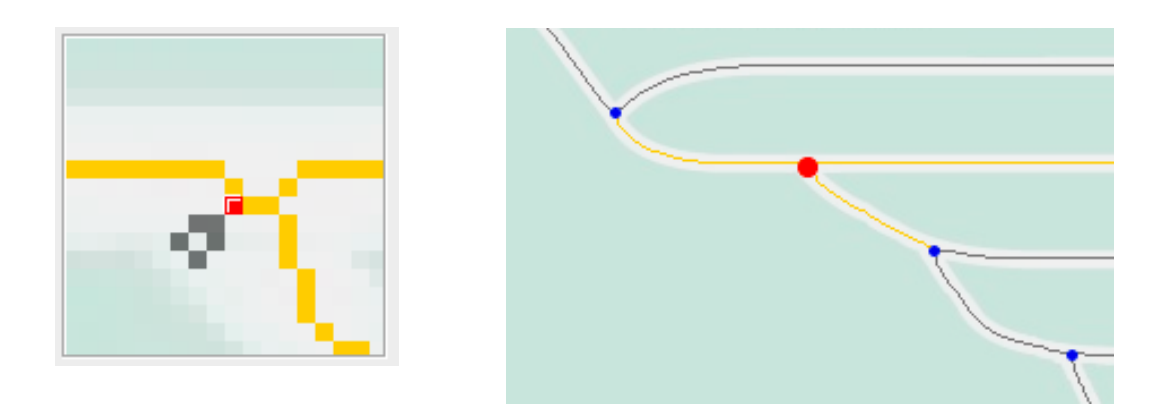

Return to the normal view by clicking Show All Branches.

Click Whole Image, then select Remove Nodes in Selection from the pop-up menu. This deletes all branches and erases all nodes within the selection box. As an intended side effect, the topology the program has constructed up to now is discarded. You need to place all nodes again later.

#### Select Flood User Drawings.

Right-click somewhere into the thinned tree, then choose Flood Foreground from the pop-up menu.

Mark the flood seed using Mark TreeFlood Seed.

Now disconnect a path in the tree: Use the Rubber to delete one foreground pixel. By this you decouple a part of the tree from the rest. In subsequent steps the program will ignore the parts of the image that are not flooded now.

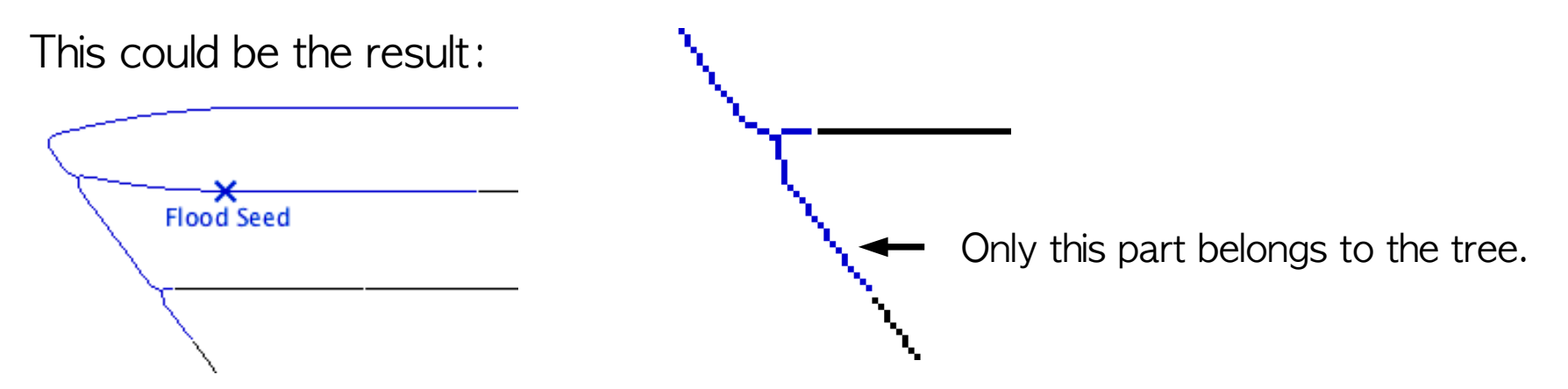

Unselect Mask User Drawings and select Thin Freehand Drawings. Observe what happens if you draw into the image with the Pencil. Select **Black Line** and append a line to the tree.

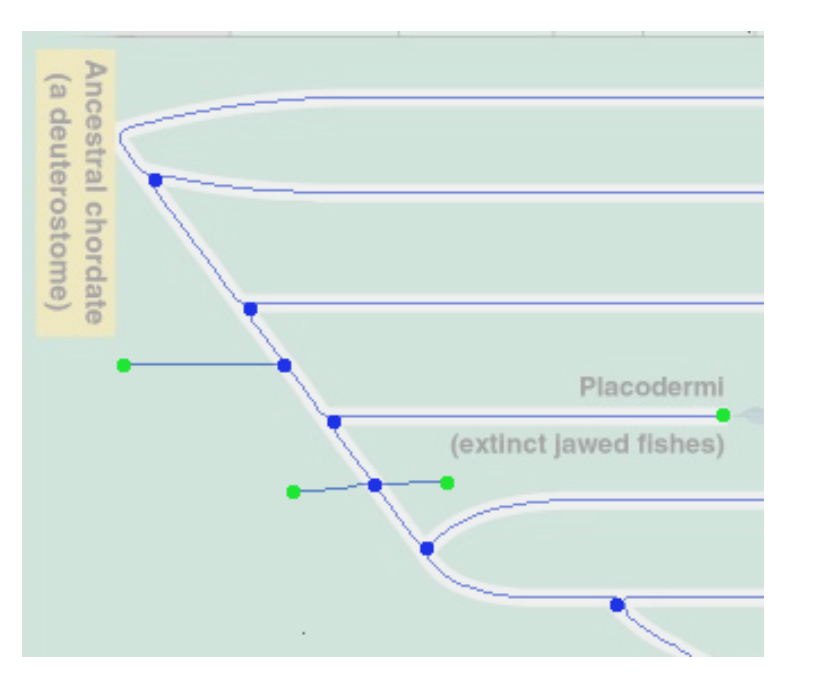

Select Mask User Drawings and draw a line in a crowded area: the line is isolated from other foreground elements by a white border.

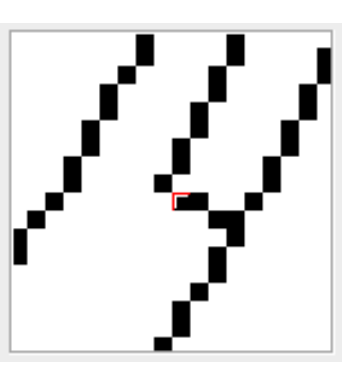

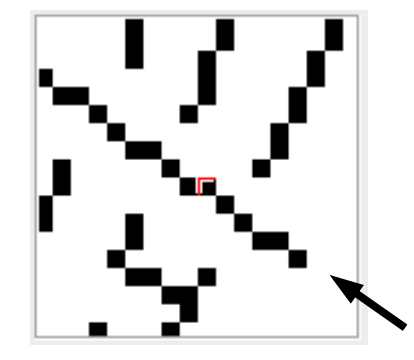

Use Undo to return to a previous state of work. Click Locate Nodes.

Erase redundant nodes. Place at least one node at an improper position, e.g. an inner node in the middle of a path.

Click Calculate Branches.

#### Example:

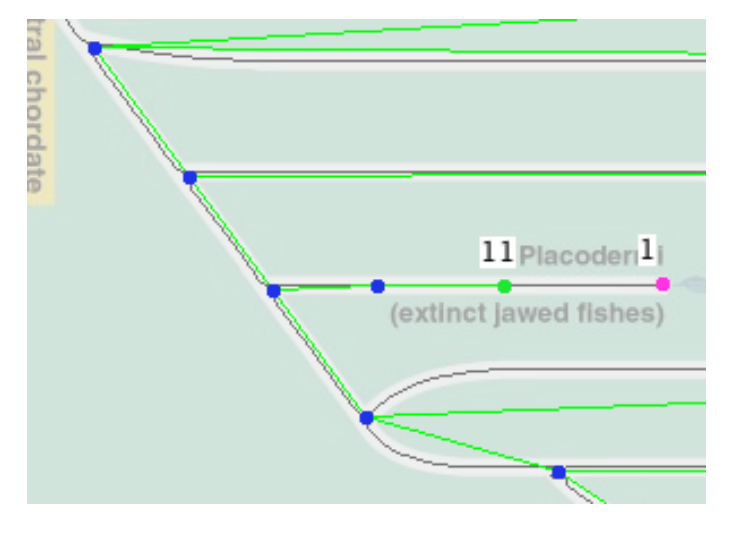

Tip 11 gets connected to an inner node. But tip 1 is isolated which leads to an inconsistent topology. TreeSnatcher Plus displays an error message in the Newick view and highlights the tip in pink. Delete tip 1.

If the inner node in the middle of the path is yellow, the program has selected it as the node from where the Newick tree representation is constructed.

Why should the program select this node?

It is the only inner node in the image with exactly two emerging branches.

TreeSnatcher Plus assumes that such a node serves as the tree origin.

You can declare any inner node as origin with **Use Node as Origin**.

If another error message appears and the inner node is colored pink, delete it, then repeat Calculate Branches.

Move the mouse over a branch. The branch turns red.

At the bottom of the window is a status bar which informs you about the selected branch: A branch object is defined as a link between a pair of tips and inner nodes. The foreground path between the nodes has a certain length in pixels. Its calculated length can deviate from this value, e.g. if you scale the tree based on a scale bar or type in a custom length. The path can be straight or bent. In a rectangular tree, an outer branch normally has two straight segments – a horizontal one and a vertical one.

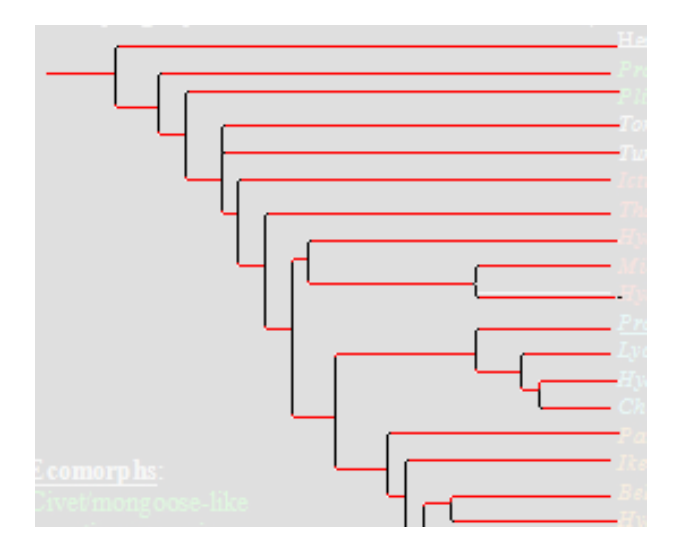

If you select Show Branch Length Composition, you are presented this view.

When **Rectangular** is selected as tree type, this view displays length relevant segments in red. If Freeform is selected, all branch segments are red as all are length relevant.

Branch from Tip at (293, 242) to Inner Node at (203, 258) is 107 pixels long, has calculated length 89, is bent, consists of 2 line segment(s)

Tip with name '22' at (297, 79), internal id =  $71$ 

#### How a TreeSnatcher Plus Snapshot is built:

If you save the current state of work as a Snapshot, TreeSnatcher Plus uses the specified file name, i.e. "snap", and stores the following files on harddisk:

- snap.ser All internal data structures and the tree topology
- snap\_b.png Binarized image (if there)
- snap c.png Current state of the image
- snap o.png Source image

You need all of them in order to restore your work state.

On the TreeSnatcher Plus tutorials website you will find a selection of snapshots. Each snapshot comes as a ZIP-file. You can unzip all files into one directory.